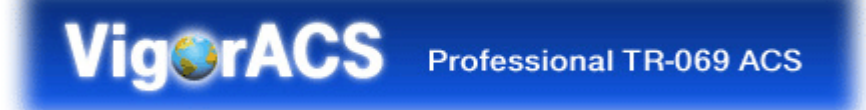

# Quick Start Guide V1.2

2008/08/08

## **Table of Contents**

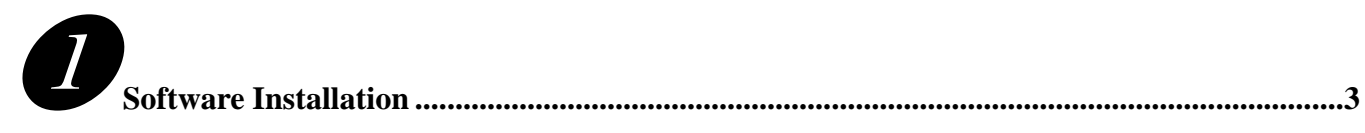

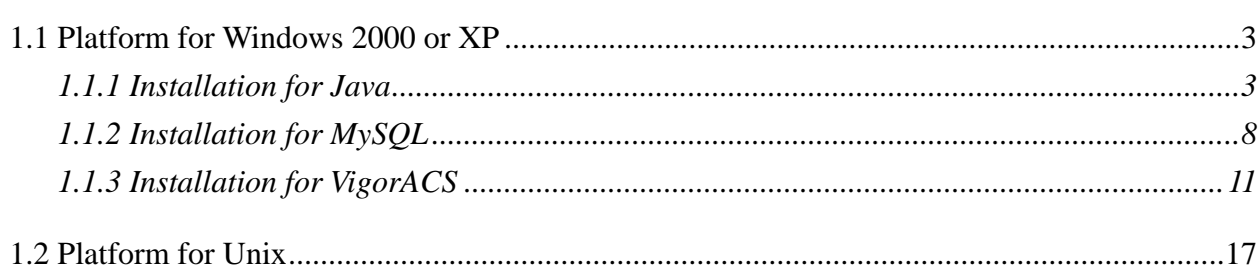

![](_page_1_Picture_3.jpeg)

![](_page_1_Picture_29.jpeg)

![](_page_1_Picture_5.jpeg)

![](_page_1_Picture_30.jpeg)

![](_page_1_Picture_7.jpeg)

### *Version History*

![](_page_2_Picture_110.jpeg)

![](_page_2_Picture_2.jpeg)

# **Software Installation**

Please follow the procedure listed below to install VigorACS . The installation for different platforms might be different.

#### **1.1 Platform for Windows 2000 or XP**

There are three programs needed to be installed for operating VigorACS.

#### *1.1.1 Installation for Java*

1. Locate ACS\Software\jdk-1\_5\_0\_07-windows-i586-p.exe from CD and double click on it to execute the installation.

![](_page_2_Picture_9.jpeg)

2. A license agreement dialog box will appear. Choose "I accept the …" and click **Next**.

![](_page_3_Picture_6.jpeg)

3. In this dialog box, optional features will be listed, choose the one you need and click **Next**.

![](_page_4_Picture_23.jpeg)

4. Wait for a while to install the selected feature.

![](_page_4_Picture_24.jpeg)

5. When this dialog box appears, please click **Next**.

![](_page_5_Picture_25.jpeg)

6. You have to choose the browser for configuring VigorACS later, and then click **Next**.

![](_page_5_Picture_26.jpeg)

7. Wait for a while to install the required features.

![](_page_6_Picture_23.jpeg)

8. Now the installation is completed. Click **Finish** to exit the installing program.

![](_page_6_Picture_24.jpeg)

#### *1.1.2 Installation for MySQL*

Follow the steps below to install MySQL.

- 1. Locate ACS\Software\mysql-4.0.17-win\Setup.exe from CD and double click on it to execute the installation.
- 2. When the welcome screen appears, please click **Next** for next step.

![](_page_7_Picture_4.jpeg)

3. On this dialog box, click **Next**.

![](_page_7_Picture_52.jpeg)

4. Determine the destination folder and click **Next**. The default directory used by this program is *c:\mysql*. You can modify it if you want and please make sure the name of directory should not be over 100 characters, otherwise you might encounter problem of VigorACS in installation.

![](_page_8_Picture_36.jpeg)

5. On this dialog box, choose the type of setup you want and click **Next**.

![](_page_8_Picture_37.jpeg)

6. The installation program starts to install required files for MySQL to your computer. Wait for several seconds.

![](_page_9_Picture_28.jpeg)

7. When the program finishes the installation, the following dialog box will appear. Please click Finish to finish MySQL installation.

![](_page_9_Picture_29.jpeg)

#### *1.1.3 Installation for VigorACS*

It is time to install VigorACS. Follow the steps below.

1. Locate ACS\ACS\setup.exe from CD and double click on it to execute the installation.

![](_page_10_Picture_32.jpeg)

2. Select the directory that MySQL being installed (done in 1.1.2) and click **Next**.

![](_page_10_Picture_33.jpeg)

3. Select the directory that JDK being installed (done in 1.1.1) and click **Next**.

![](_page_11_Picture_1.jpeg)

4. In this dialog box, choose **Rebuild Database** (for rebuilding the VigorACS database) or **Upgrade Database** (for upgrading the database) and click **Next**.

![](_page_11_Picture_44.jpeg)

5. In the following dialog, type the serial number of VigorACS and then click **Next**. Please contact with your dealer to obtain the number.

![](_page_12_Picture_41.jpeg)

6. Determine the destination folder and click **Next**. The default directory is *c:\Program Files\VigorACS*. You can modify it if you want and please make sure the name of directory should not be over 100 characters, otherwise you might encounter problem of VigorACS in installation.

![](_page_12_Picture_42.jpeg)

7. Determine the program name of VigorACS for you to start up. Then click **Next**.

![](_page_13_Picture_28.jpeg)

8. In this dialog, check the box of "**Create a desktop icon**" for your necessity. Click **Next**.

![](_page_13_Picture_29.jpeg)

9. Now, the program is ready to install necessary features and files to your computer. Please click **Install** to start.

![](_page_14_Picture_1.jpeg)

10. Please wait for a while to complete the installation.

![](_page_14_Picture_40.jpeg)

11. While installing, the following screen will appear to show that MySQL has been activated. Please wait for next dialog appearing.

![](_page_15_Picture_1.jpeg)

12. Now the program has completed the installation of VigorACS. Click **Finish** to exit it.

![](_page_15_Picture_31.jpeg)

#### **1.2 Platform for Unix**

Follow the steps below.

- 1. Login Linux or Solaris with root or the root privilege.
- 2. Locate **VigorACS\_Unix\_Like\_xxxxxx\_xxxxx.tar.gz** from CD and copy it to your hard disk.
- 3. Decompress the setup packages

```
 gzip -cd VigorACS_Unix_Like_xxxxxx_xxxxx.tar.gz |tar xvf –
```
![](_page_16_Picture_85.jpeg)

4. Change the permissions mode of **install.sh** and **uninstall.sh**.

chmod 755 ./install.sh

chmod 755 ./uninstall.sh

![](_page_16_Picture_10.jpeg)

5. Please make sure you have **/usr/bin/sh** first. If not, please do:

ln -s /bin/sh /usr/bin/sh

6. Execute the installation by entering the following.

![](_page_17_Picture_1.jpeg)

- 7. Click **y** to create *vigoracs* folder for storing necessary files.
- 8. Next, please select the item number which you want to execute. Be aware that VigorACS supports both Solaris and Linux OS. The program will detect the system you have in your computer.

#### For **Solaris** System

```
 1. Install library: libgcc coreutils libiconv ncurses install (required 
   by MySQL installation) 
    2. Install mysql 
    3. Install java 
    4. Install VigorACS (It will build one mysql database: snmpdb) 
    5. Upgrade VigorACS (It will upgrade snmpdb database) 
    6. Exit 
    input select num:
For Linux System 
    1. Install mysql 
     2. Install java 
    3. Install VigorACS (It will build one mysql database: snmpdb) 
    4. Upgrade VigorACS (It will upgrade snmpdb database) 
     5. Exit 
    input select num :
```
*Note: For Linux OS owns the library that required by MySQL installation, so the item of "Install library" is not shown on the screen.* 

- 9. If your computer has installed MySQL or java previously, just skip the installation. Otherwise, install all the required applications (MySQL, Java and VigorACS) for your system. Option number 4 is used to upgrade VigorACS, so it is not necessary to execute for the first time of installation.
- 10. Select the item of Exit to finish the installation.

![](_page_19_Picture_0.jpeg)

#### **2.1 Overview**

The procedures of starting up VigorACS:

- Start MySQL Database
- Start VigorACS
- Change Bind IP of VigorACS if necessary

Configuration of VigorACS is different, depending on the operation system you use. Please follow the steps listed below for each platform.

#### **2.2 For Windows 2000 or XP**

#### *2.2.1 Start MySQL Database*

After installing VigorACS, installing program will register MySQL as Windows Service. MySQL will startup automatically after installing VigorACS or rebooting. Normally, you don't need to worry about this step on Windows. But, if you find any problem on VigorACS, you should check MySQL first. Please go to **Start >Setup >Control Panel >Administrative Tools >Service** to check if the MySQL Service has been activated. If not, please double click it to enable.

#### *2.2.2 Start VigorACS*

#### Click **Programs-> VigorACS ->Start VigorACS** to startup VigorACS.

When starting the VigorACS at first time on Windows, the startup program will ask you input Server IP (means the WAN IP of the computer that VigorACS installed.

![](_page_19_Picture_13.jpeg)

Please type the server IP and click **OK**.

When the following screen is shown, VigorACS is initiated successfully.

![](_page_20_Picture_1.jpeg)

Now please click **Programs->VigorACS-> VigorACS Web Page** to start the application.

![](_page_20_Picture_68.jpeg)

The login page of VigorACS will be shown as the following:

![](_page_20_Picture_69.jpeg)

Please type "**root"** as user name and "**admin123"** as password. Then click **Login**.

#### *2.2.3 Change Bind IP of VigorACS*

Once you input this IP at the first time of starting VigorACS, the system will keep it on *bindip.txt*. However, if you want to change the server bind IP , please follow the steps below:

1. Choose **Programs->VigorACS->Shutdown VigorACS** to stop VigorACS this would make sure the IP change setting take effect.

![](_page_21_Picture_106.jpeg)

- 2. Select **Programs->VigorACS->Change Bind IP of VigorACS** to open the Input dialog.
- 3. Current used IP will be displayed . Please enter the IP address you would like to change and click **OK**.

![](_page_21_Picture_107.jpeg)

4. Choose **Programs->VigorACS->Start VigorACS** to initiate VigorACS server again.

#### **2.3 For Solaris or Linux**

#### *2.3.1 Start/Shutdown MySQL Database*

Execute **"/usr/local/vigoracs/VIGORACS/bin/Vigoracs.sh"** instruction. The following menu will appear.

- 1. start mysql
- 2. shutdown mysql
- 3. start VigorACS
- 4. shutdown VigorACS
- 5. edit bind ip of VigorACS Server(please keying IP or server name)
- 6. set the MAX and MIN memory value of running java (It will valid after restarting VigorACS )
- 7. view the MAX and MIN memory value of running java

8. exit

input select num:

![](_page_22_Picture_0.jpeg)

Type item number **1** to start MySQL database if necessary. Usually MySQL daemon will start automatically after installing VigorACS server.

*Note: You can type "ps -ef|grep mysql" to view the content of MySQL. If you want to shutdown MySQL database, simply type the menu item 2 to close MySQL.* 

#### *2.3.2 Start/Shutdown VigorACS*

For the first time of starting the VigorACS on Solaris or Linux system, the startup program will need you to input Server IP. Select item number **3** for starting VigorACS. And type the required IP address used for initiating.

![](_page_22_Picture_91.jpeg)

The system will start VigorACS with the specified IP address.

If you ever reboot machine after installing VigorACS, please execute

**/usr/local/Vigoracs/VIGORACS/bin/Vigoracs.sh** again and select item number **1** to start MySQL first. Later, select item **3** to start VigorACS. Then, login Linux or Solaris with your account and password. If the user wants to operate VigorACS on the desktop of Linux/Solaris, please initiate the desktop of Linux/Solaris.

#### *2.3.3 Edit VigorACS IP*

Once you input the IP address, VigorACS will keep it on *startway.txt*. However, if you want to change the server bind IP, please follow the steps below:

- 1. Execute **"/usr/local/vigoracs/VIGORACS/bin/Vigoracs.sh"** instruction.
- 2. Stop VigorACS by selecting item number **4** to shutdown VigorACS. Such action can make sure the new changed IP setting being effective.
- 3. Then select item number **5** to edit *startway.txt* by using *vi* editor.
- 4. When you finished the change of bind IP, please select item number **3** to start VigorACS again.
- 5. Open your browser, and enter the following URL to get into ACS login page *http://{IP address of VigorACS}:8080/ACSServer/tr069servlet*

![](_page_25_Picture_0.jpeg)

#### **3.1 Set ACS URL on CPE**

To manage CPEs through VigorACS, you have to set ACS URL on CPE first and set username and password for VigorACS.

- 1. Connect to one CPE (e.g., Vigor2700 series).
- 2. Open a web browser (for example, **IE**, **Mozilla Firefox** or **Netscape**) on your computer and type **http://192.168.1.1.**
- 3. Please enter username and password on the window. If you don't know the correct username and password, please consult your dealer to get them. In this section, we take the figures displayed on Windows as examples.

![](_page_25_Picture_87.jpeg)

4. Go to **System Maintenance -> TR-069**.

System Maintenance >> TR-069 Setting

![](_page_25_Picture_88.jpeg)

• If the connected CPE needs to be authorized, please set URL as the following and type username and password for ACS server:

*http://{IP address of VigorACS}:8080/ACSServer/services/ACSServlet* 

- If the connected CPE does not need to be authorized please set URL as the following: *http://{ IP address of VigorACS}:8080/ACSServer/services/UnAuthACSServlet*
- If the connected CPE needs to be authorized and the data transmission between CPE and VigorACS needs to be encrypted (SSL), please set URL as the following: *https://{IP address of VigorACS}:8443/ACSServer/services/ACSServlet*
- If the connected CPE does not needs to be authorized but the data transmission between CPE and VigorACS needs to be encrypted (SSL), please set URL as the following: *https://{IP address of VigorACS}:8443/ACSServer/services/UnAuthACSServlet*
- 5. Fill Username and Password for VigorACS Server for authorize. Please type as the following:

**Username***: acs* 

**Password***: password*

6. For the username and password of CPE, it is not necessary for you to type them. Refer to section 3.2 for detailed information.

#### **3.2 Invoke Remote Management for CPE**

You have to make sure that the CPE device you want to connect supports VigorACS features. Please consult your dealer if you have no idea of it.

- 1. Suppose WAN IP of CPE device has been setup successfully. And you can access into Internet without difficulty.
- 2. Login the device by web.
- 3. Go to **System Maintenance->Management.**
- 4. Check **Allow management from the Internet** to set management access control.

![](_page_26_Picture_112.jpeg)

#### **3.3 Enable WAN Connection on CPE**

You have to make sure the CPE device you want to connect has configured properly, and are able to access Internet.

- 1. Login the device by web.
- 2. Go to **Internet Access->MPoA**.
- 3. Click **Enable** for MPoA.
- 4. Click **Specify an IP address**. Type correct WAN IP address, subnet mask and gateway IP address for your CPE. Then click **OK**.

Internet Access >> MPoA (RFC1483/2684)

![](_page_27_Picture_76.jpeg)

#### **3.4 Set Authority for CPE on ACS**

**User Name: root** 

1. Please login VigorACS by entering username and password. The default values are:

![](_page_27_Picture_77.jpeg)

#### 2. Go to **User->DeviceGroup**.

![](_page_28_Picture_49.jpeg)

3. Use the drop down list to choose a user. Then you can select devices or networks be managed by the selected user, with clicking on the "+", and choose from the drop down list..

![](_page_28_Picture_50.jpeg)

#### **3.5 Set Username and Password for CPE on ACS**

**User Name: root** 

1. Please login VigorACS by entering username and password. The default values are:

![](_page_28_Picture_51.jpeg)

2. Click **Admin** tab, click on the **Device Management** tab.

![](_page_29_Picture_50.jpeg)

3. Click the device listed on right side that you want to manage. The relational device information will be shown on the screen and been highlight. Please change the user name and password, then choose **Enable** from the drop down list of **Status**.

![](_page_29_Picture_51.jpeg)

4. The UserName and Password specified for the device will be shown automatically. Such name and password will be used in the WEB page of the device. See the following figure for of device WEB page as an example.

![](_page_29_Picture_52.jpeg)

# [ **Troubleshooting**

When you try to invoke VigorACS and get the following error message, please locate the file of "*server.log*" from **C:/Program Files/ VigorACS /server/default/log** and send the file to your dealer for further assistance.

![](_page_31_Picture_29.jpeg)